# **Bilag 2. Sådan søger du tilsagn og udbetaling via Fastholdelsesskema**

Når du søger engangskompensation, og når du indsender årlige indberetninger i år 2-5 af dit tilsagn, skal du benytte Landbrugsstyrelsens særlige Fastholdelsesskema. Nedenfor er beskrevet processen for ansøgning om tilsagn og udbetaling.

Skemaet ligger på Landbrugsstyrelsens selvbetjeningsside Tast selv. Det består af tre faner: Ansøger, Markplan, Bemærkninger og dokumenter, samt et markkort system, Internet markkort, hvor man tegner sine marker.

[Gå til Landbrugsstyrelsens selvbetjening, Tast selv](https://selvbetjening.lbst.dk/#/homepage)

Læs her, hvordan du opretter en ansøgning:

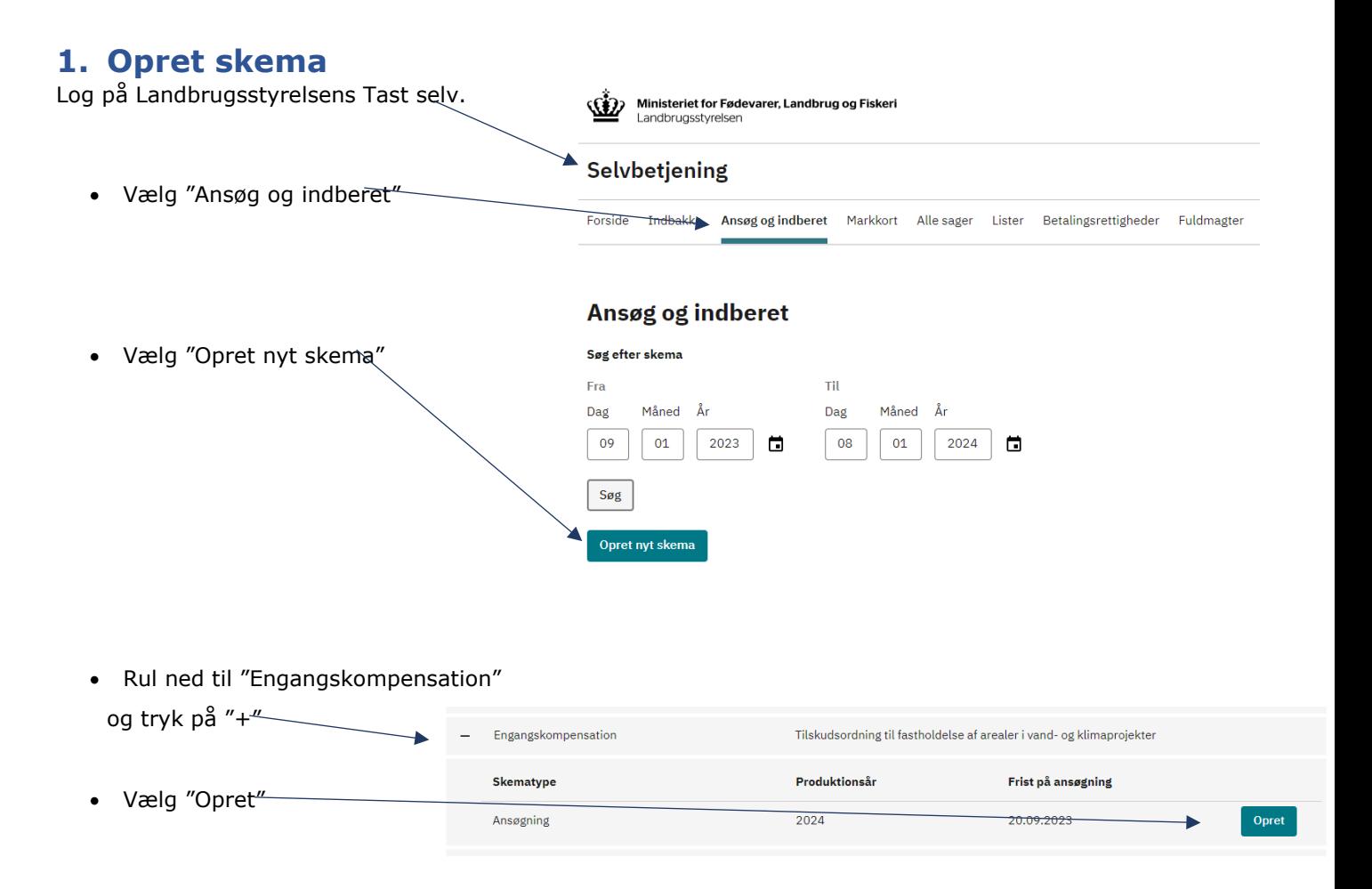

Skemaet oprettes og åbnes automatisk. Åbner det ikke, kan du finde skemaet under "Alle sager", klikke på "+" og så åbne skemaet via "Rediger skema".

## **2. Udfyld grundlæggende oplysninger**

På første side af ansøgningsskemaet skal du:

- Udfylde ansøgeroplysninger og
- Sætte kryds i "Jeg accepterer Erklæring"
- Og evt. udfylde konsulentoplysninger

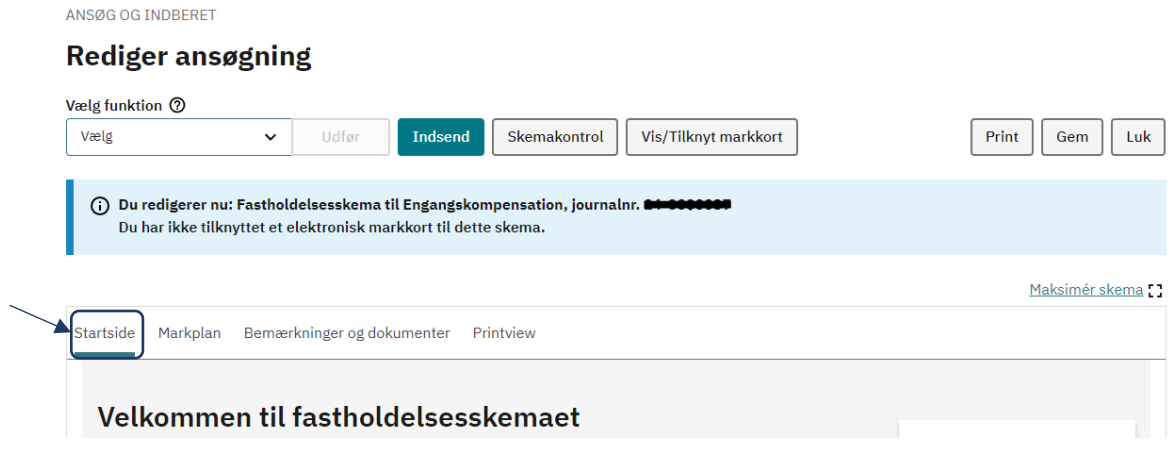

### **3. Udfyld markkortet i Internet Markkort**

Nu skal du åbne Internet Markkort (IMK) via "Vis/Tilknyt markkort". Her skal du oprette og redigere marker, så de passer til din ansøgning. Arealer, der ikke indtegnes, får som udgangspunkt ikke tilsagn.

Skemakontrol

ANSØG OG INDBERET **Rediger ansøgning** Vælg funktion 2

Vis/Tilknyt markkort

Print

Gem

Luk

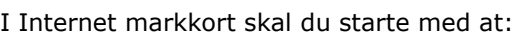

Vælg

• Oprette et nyt (tomt markkort) eller

 $\checkmark$ 

• Importere et markkort fra eget system eller

Udfør

Indsend

• Tilknytte et markkort, du tidligere har arbejdet med, fx fra Fællesskema (Kopier valgt og tilknyt)

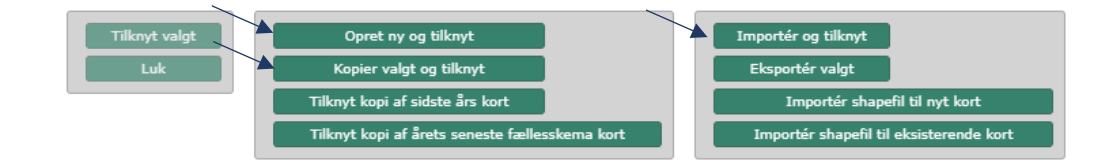

Brugerprofilen Engangskompensation vil være tændt, når du går ind i Internet Markkort. Denne profil indeholder som udgangspunkt alle de lag, du skal bruge i din ansøgning. Har du brug for andre lag, kan du vælge "Default" i rullemenuen under "Korttemaer"

- Du kan læse mere om markkort og værktøjerne i Internet Markkort i " Sådan tegner du marker og får rettet markblokke og de korttemaer, som opdateres sammen med markblokken (Brugerguide til Internet Markkort 2024)" som ligger på hjemmesiden.
- Det mest relevante afsnit er "Afsnit 3 Når du skal tegne dine marker i Internet Markkort", men vær opmærksom på at brugerguiden især er rettet mod grundbetaling og fællesskema.
- I ansøgning om Engangskompensation klipper vi ikke automatisk til markblok, da dette ville give udfordringer i år 2-5. Ansøgte arealer skal dog stadig ligge i markblok.
- Ligeledes har "Fradrag grundbetaling" eller reglen om minimum 0,30 ha heller ingen betydning.

Når du er færdig med at tegne dine marker i Internet Markkort, skal du gå tilbage i skemaet.

#### **4. Udfyld siden Markplan**

Efter du har tegnet dine marker i Internet Markkort, skal du hente dem ind i skemaet, og tage stilling til referenceperiode og arealanvendelse.

OBS: Hver gang, du ændrer i dine indtegnede marker i Internet Markkort, skal du hente markerne ind i skemaet igen.

• Vælg referenceperioden – denne afgør hvilke år/ hvilken periode vi kigger på, når vi fastlægger tidligere arealanvendelse.

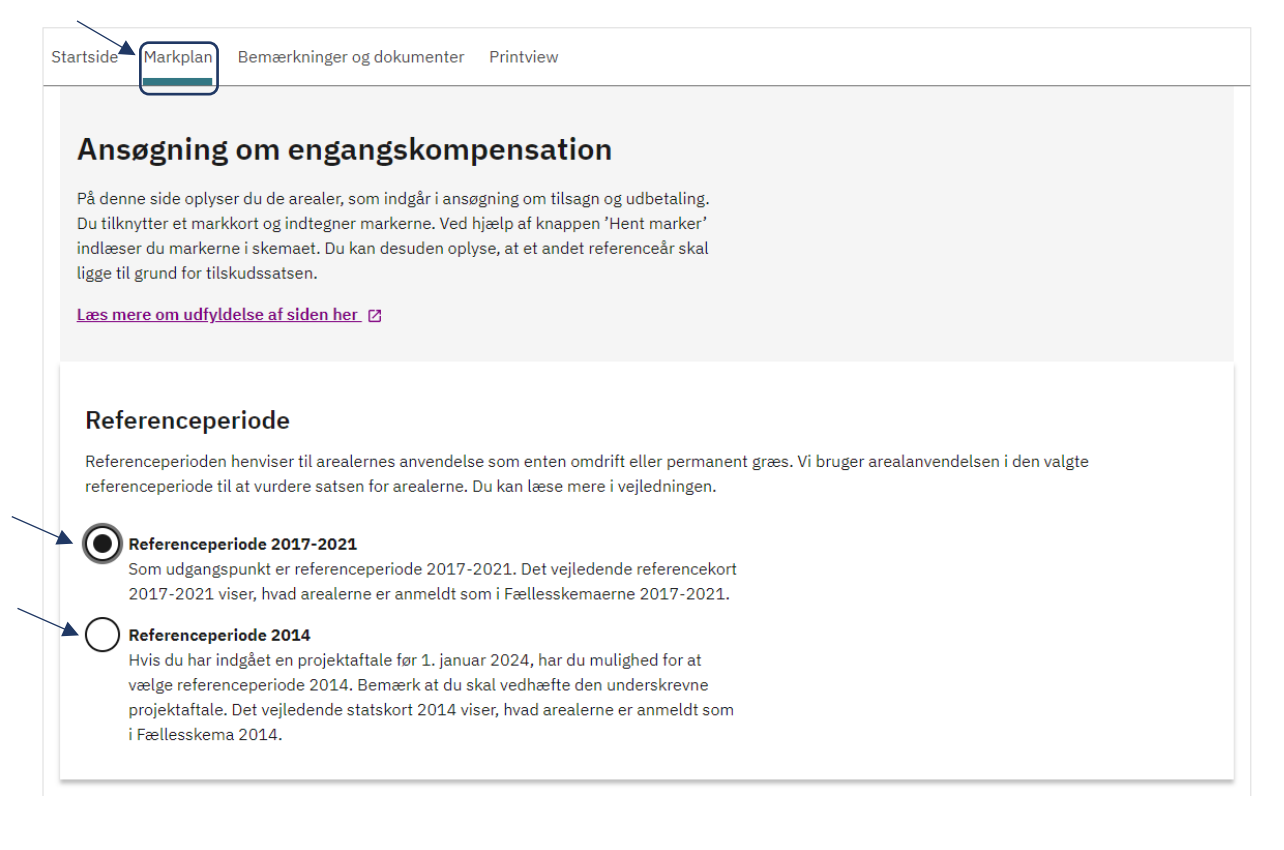

• Vælg "Hent marker", som indhenter oplysninger om dine marker i kortet fra IMK.

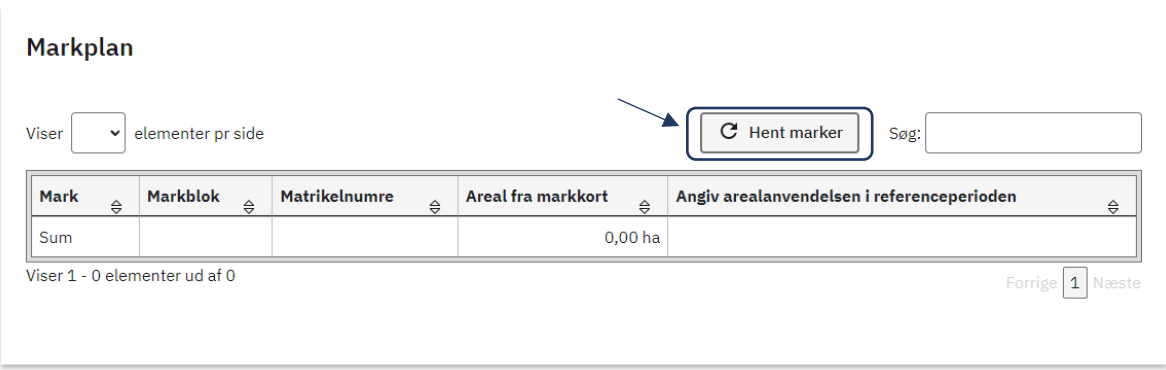

• Derefter kan du vælge i arealanvendelse i kolonnen yderst til højre.

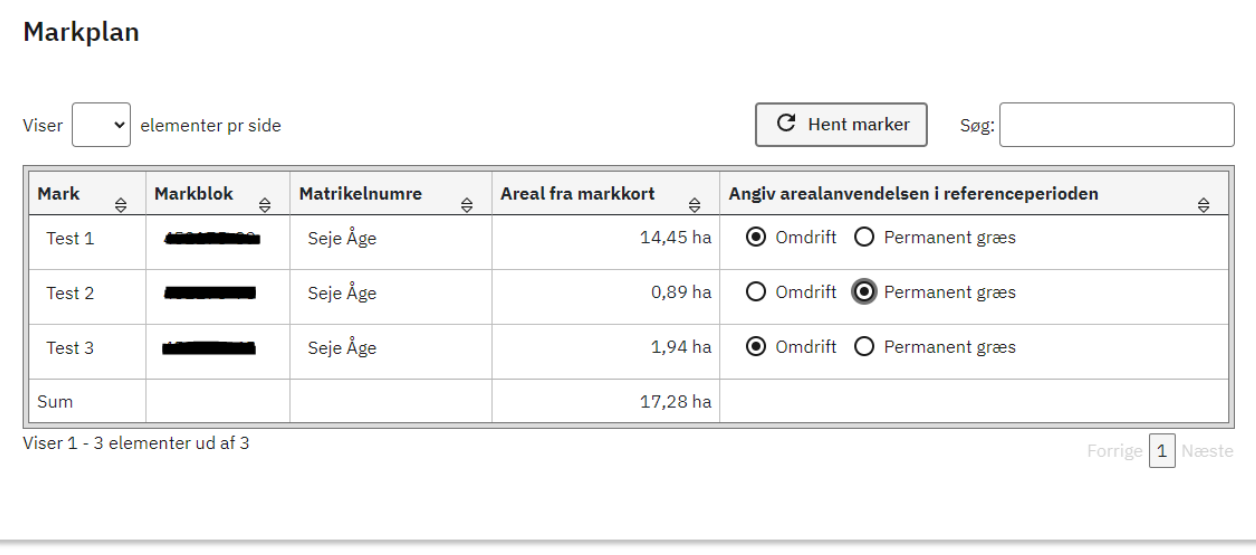

• Hvis du vælger en anden arealanvendelse, end det der fremgår af kortlaget "Referencekort 2017- 2021", vil der komme en lille advarselstrekant:

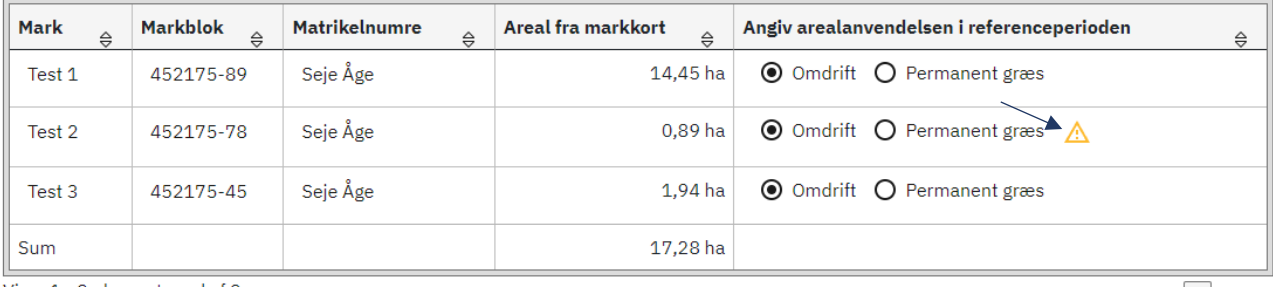

Viser 1 - 3 elementer ud af 3

Forrige 1 Næste

Du skal huske at skrive en bemærkning om, hvorfor den konkrete mark skal have denne arealanvendelse og vedhæfte dokumentation.

#### **5. Udfyld evt. bemærkninger og Dokumenter**

Du har mulighed for at oprette bemærkninger og vedhæfte filer på siden Bemærkninger og Dokumentation, hvis du har valgt referenceperiode 2014, ønsker en anden arealanvendelse, eller har andre bemærkninger, fx til blokerende fejl i skemakontrollen:

Opret bemærkning:

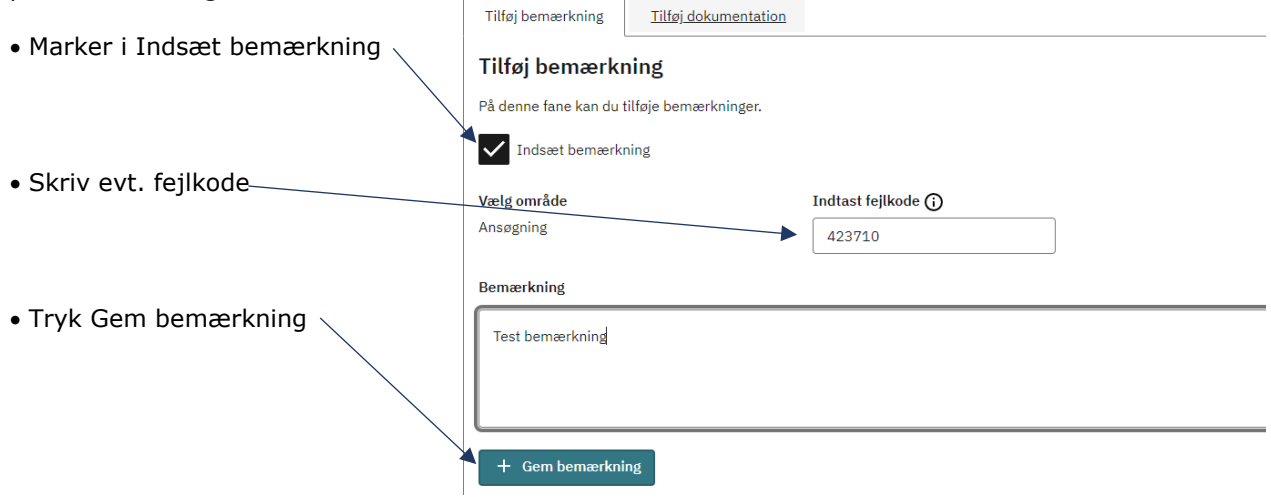

Opret gerne en bemærkning per emne, da det letter sagsbehandlingen væsentligt.

• Rediger eller slet bemærkninger ved at trykke på de tre prikker ud for bemærkningen:

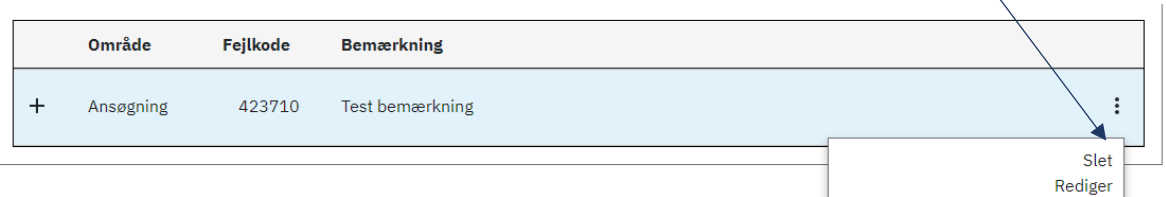

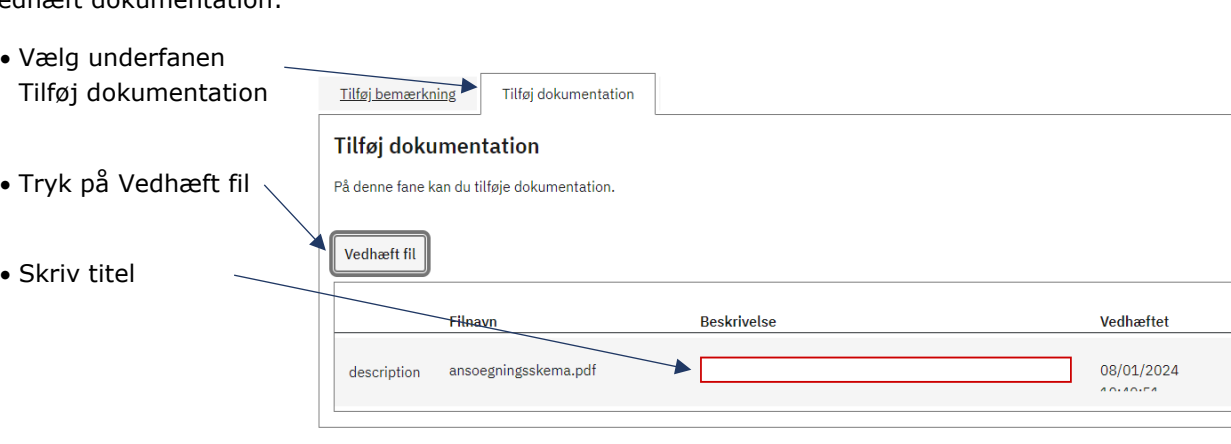

 $\hat{\mathbf{I}}$ 

Vedhæft dokumentation:

#### **6. Kontrol af ansøgningen**

-

For at kunne indsende Fastholdelsesskema, skal systemet tjekke, om det er korrekt udfyldt. Der kan være blokeringer i både skemaet og i Internet Markkort, som du skal rette, inden du kan indsende.

- Tryk på "Skemakontrol" for at få systemet til at tjekke, om ansøgningen er OK.
- Tryk på "Indsend", når alle blokeringer er løst.

Du modtager herefter en kvittering direkte i din indbakke i Tast-selv.

Du kan efterfølgende redigere i din indsendte ansøgning, men kun frem til ansøgningsfristen.

Links til andre vejledninger om Tast selv og Internet Markkort: [Brugerguides og videoer om Tast selv](https://lbst.dk/tilskud-selvbetjening/kom-i-gang-med-selvbetjening/tast-selv/brugerguides-og-videoer-om-tast-selv)